# Prevent Nonattainment Program 2023-2025 Prevent Nonattainment Grant Application Instructions

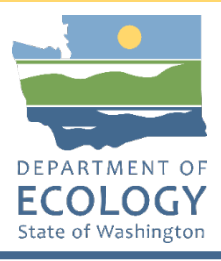

# **General EAGL User Information**

To apply for this funding opportunity, you must have both a registered Secure Access Washington (SAW) account and a registered Ecology's Administration of Grants and Loans (EAGL) account. For more information and instructions, see the resources listed below:

[Ecology's Grants & Loans webpage](https://ecology.wa.gov/About-us/Payments-contracts-grants/Grants-loans/Grant-loan-guidance)<sup>[1](#page-0-0)</sup> [How to Create a SAW Account](https://www.youtube.com/watch?v=pj0EnIjG3RQ&feature=youtu.be)<sup>[2](#page-0-1)</sup> [How to Register for EAGL](https://www.youtube.com/watch?v=XXJh9arfasQ)<sup>[3](#page-0-2)</sup> [EAGL External Users' Manual](https://fortress.wa.gov/ecy/publications/SummaryPages/1701015.html)[4](#page-0-3)

### **EAGL Tips:**

\* Fields with a red asterisk are required to be filled out.

 $\widehat{f}$  A red cross is a hover symbol, which indicates more information is available.

A hand on an orange stop sign indicates a Global Error. Once all your forms are filled out, it is recommended that you run the "Check Global Errors," you can locate the Check Global Errors button at the top right corner on each application form. Global errors must be addressed to submit your application.

EAGL text boxes do not accept formatted text. It is recommended that you type up your answers in Notepad or Word first. Save your work as Plain Text, then "cut and paste" it into the EAGL text box. The text boxes have a character limit shown at the bottom.

EAGL Navigation: EAGL does not have a log out feature, so if at any time, you want to leave the application and return later; you must click Save on the right side of the page header before exiting the application or moving to the next form.

System Requirements – To use EAGL, you must have access to the internet and one of the following web browsers: Google Chrome, Edge Chromium, Mozilla Firefox, and Safari. We do not recommend using Internet Explorer with EAGL.

<span id="page-0-0"></span><sup>&</sup>lt;sup>1</sup> https://ecology.wa.gov/About-us/Payments-contracts-grants/Grants-loans/Grant-loan-guidance<br><sup>2</sup> <https://www.youtube.com/watch?v=pj0EnIjG3RQ&feature=youtu.be>

<span id="page-0-1"></span>

<span id="page-0-2"></span><sup>3</sup> <https://www.youtube.com/watch?v=XXJh9arfasQ>

<span id="page-0-3"></span><sup>4</sup> <https://fortress.wa.gov/ecy/publications/SummaryPages/1701015.html>

### **Creating an Application**

1. Once logged into EAGL, click View Opportunities, under View Available Opportunities.

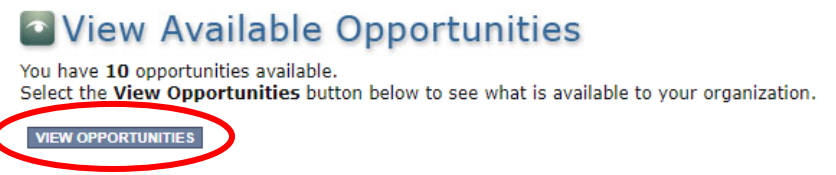

2. Search for "Air Quality Prevent Nonattainment for Department of Ecology – AQ" in the Document Instance field. Click Apply Now. This will take you to the application.

> Air Quality Prevent Nonattainment for Department of Ecology - AQ **Offered By:** Department of Ecology **Application Availability Dates:** 06/08/2023-08/04/2023 **Application Period:** 06/08/2023-08/04/2023 **Application Due Date:** 08/04/2023 **Description:** This funding opportunity is only available to public entities with projects in Okanogan County, to reduce local sources of smoke/PM2.5 (not from wildfire). After you select the Apply Now button, a new application will be generated and an application number will be assigned. Make note of the application number because you will use it to search for the application. If you intend to complete only one application for this opportunity and have already started an application by selecting the "Apply Now" button once, Do Not Select the "Apply Now" button again. Please select "My Applications" from the top menu and search for the application you previously created. On the "My Applications" page, enter your application number into the Application Name field and select Search. APPLY NOW NOT INTERESTED

3. You are now on the Application Menu. Click View Forms under View, Edit and Complete Forms.

### View, Edit and Complete Forms

Select the View Forms button below to view, edit, and complete your application, funding agreement, and/or amendment forms. The current status and your role determines which forms are editable. **VIEW FORMS** 

4. The next page lists all the application forms that need to be completed in order to submit the application. The following instructions walk through the steps to fill out each form.

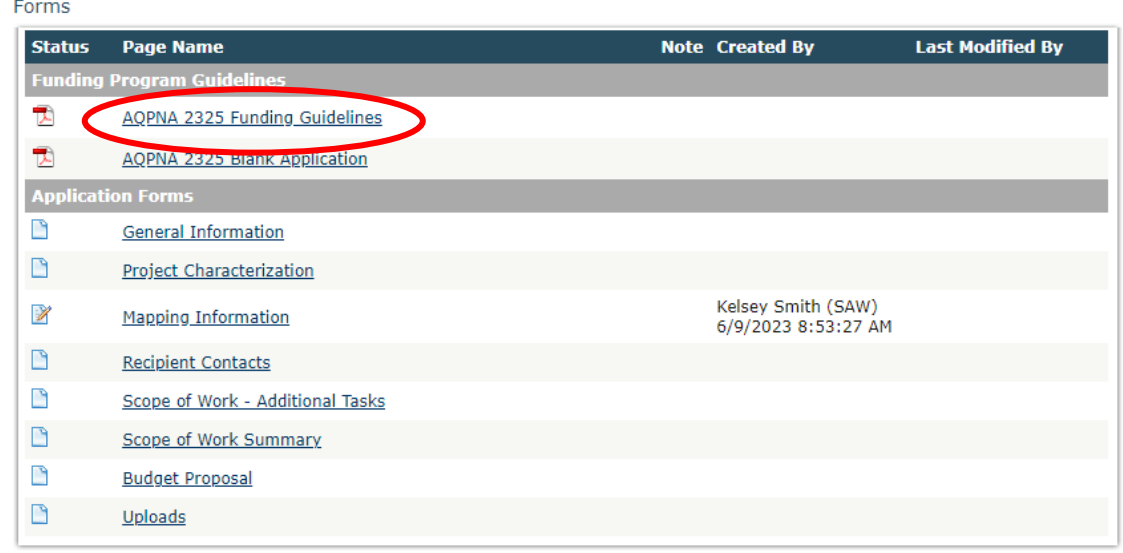

- 5. Before continuing to the forms, you must carefully read the AQPNA-2325 Funding Guidelines, located under the Funding Program Guidelines and circled in red in the above image. If you have questions before continuing, please contact the Ecology Project Manager, Kari Johnson, at [kari.johnson@ecy.wa.gov.](mailto:kari.johnson@ecy.wa.gov)
- 6. At any time, you may leave the application and return later; however, the forms do not save automatically. **You must click Save** on the right side of the page header before exiting the application or moving to the next form.

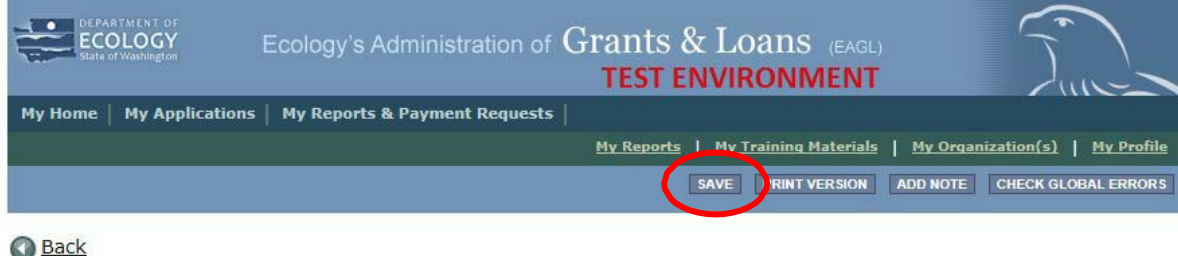

7. If you need to log out, you can return to continue your application. You will find your application in the My Tasks section of the EAGL Home Page. Click the Open My Tasks button and navigate to your application.

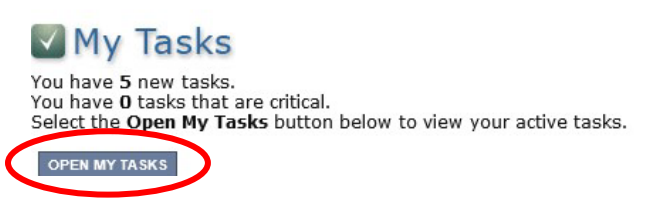

# **General Information Form**

1. Select General Information form the Application Forms list.

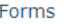

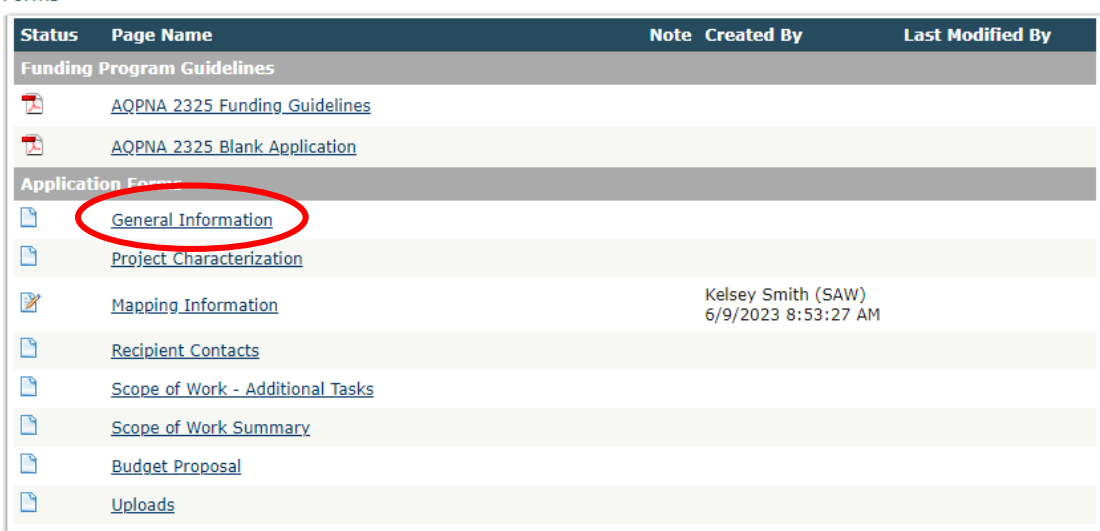

- 2. The following steps 2 6 should be verified as shown in the image below. The Project Title is prepopulated and should not be editable.
- 3. Enter your Project Short Description into the box titled "Project Short Description."
- 4. Enter your Project Long Description into the box titled "Project Long Description."
- 5. Enter the Total Cost of the project in the box circled in red in the image below. The Total Cost is what the total project will cost regardless of grant funding.
- 6. Enter the Total Eligible Cost in the box circled green in the image below. This is the grant amount you are requesting from Ecology. See the AQPNA-2325 Grant Guidelines for more detail.

#### **GENERAL INFORMATION**

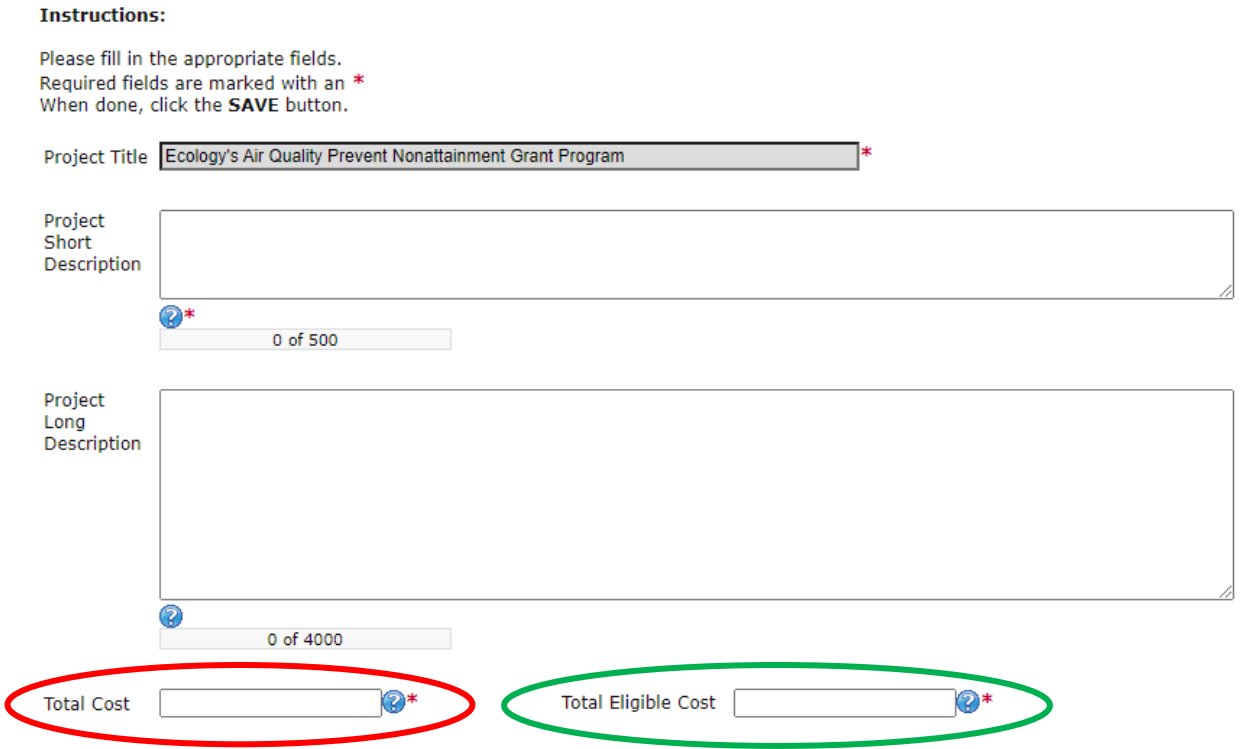

Publication 23-02-086 Prevent Nonattainment Grant Application Instructions Page 4 June 2023

- 7. The following steps 7 9 should be verified as shown in the image below. The Effective Date and Expiration date have been pre-populated and should not be edited.
- 8. The Ecology Program should be prepopulated. Confirm that Air Quality is selected.
- 9. The Project Category should be prepopulated. Confirm that Prevent Nonattainment isselected.
- 10. The answer to "Will Environmental Monitoring Data be collected" should be blank and cannot be edited.
- 11. The Overall Goal is prepopulated with a statement, and you may add to that statement as needed.

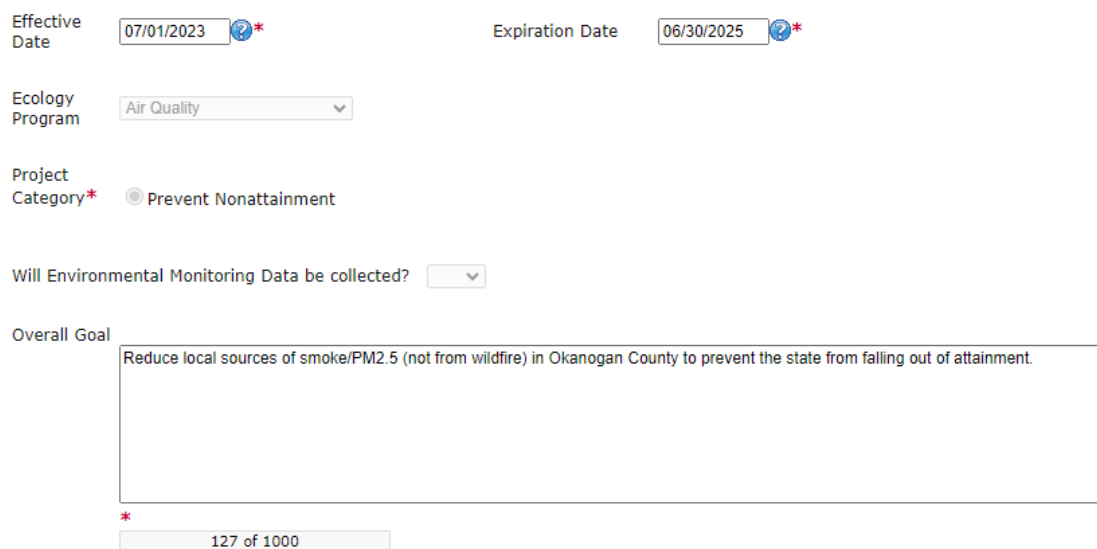

12. When you are finished, click Save in the top right corner of the Ecology's Administration of Grants & Loans (EAGL) banner. When you click Save, EAGL will provide error notices if any information is missing or incomplete.

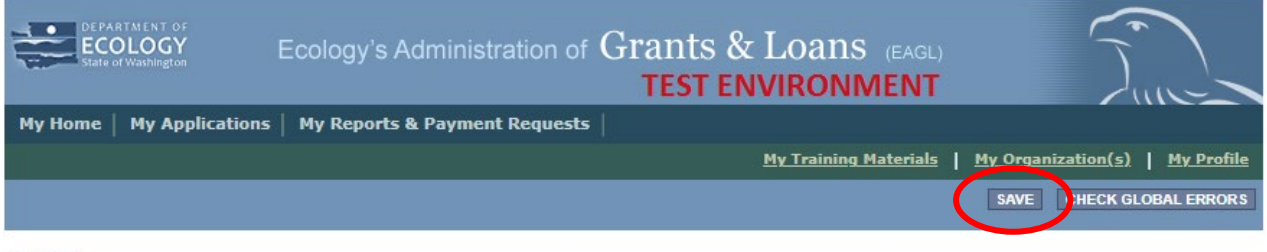

**O** Back

# **Project Characterization Form**

1. Scroll to the Navigation Links section at the bottom of the page and select the nextform, Project Characterization. If you have left your application, you can also select this form under the Application Forms section.

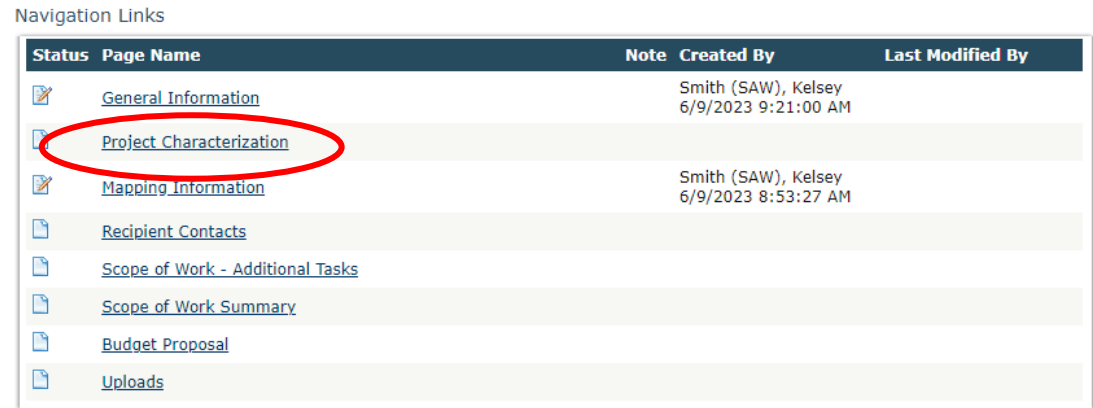

- 2. The following steps 2 5 should be completed as shown in the image below. Use the first dropdown menu to choose the primary theme of AirQuality.
- 3. Use the second dropdown menu to choose the secondary theme of Prevent Non-attainment.
- 4. Adding a website is optional. You do not have to add one if it is not needed.
- 5. Before leaving this form, Click Save in the top right corner of the EAGL banner. When you click Save, EAGL will provide error notices if any information is missing or incomplete.

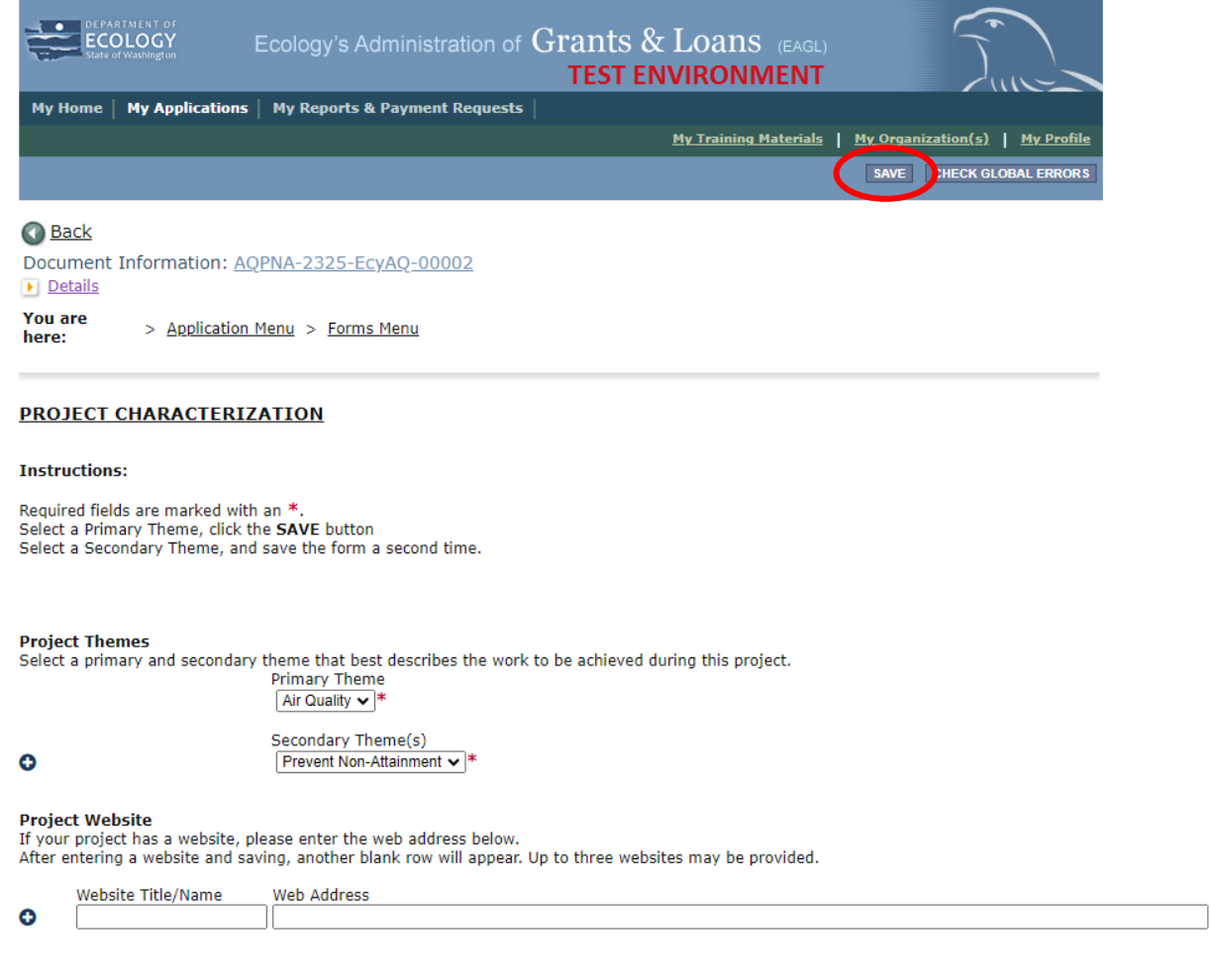

# **Mapping Information Form**

1. Scroll to the Navigation Links section at the bottom of the page and select the nextform, Mapping Information. If you have left your application, you can also select this form under the Application Forms section.

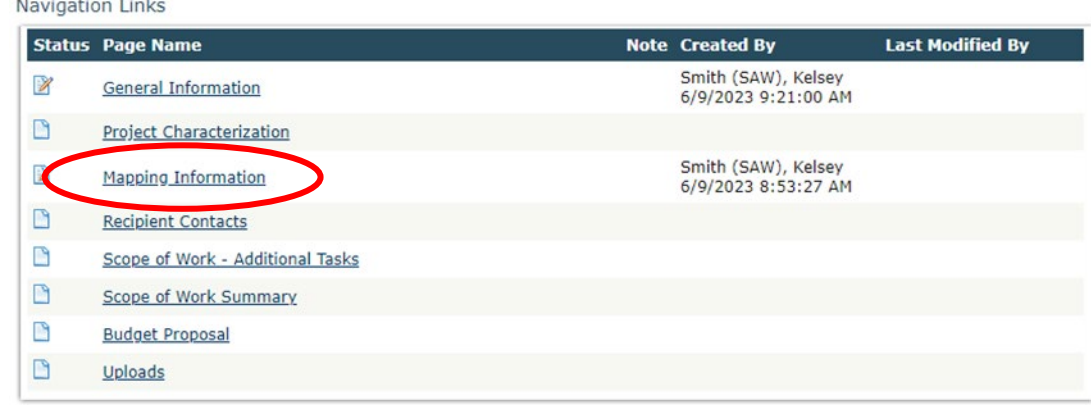

2. Once on the Mapping Information form, click on Add/Modify Location(s).

### **MAPPING INFORMATION**

- 1. Click "Add/Modify Location(s)"
- 2. You will be directed to the Map
- For more detailed instructions click "My Training Materials" in the top navigation
- 3. When you return from the Map, save this form to check it back in (allow others to modify the Map)

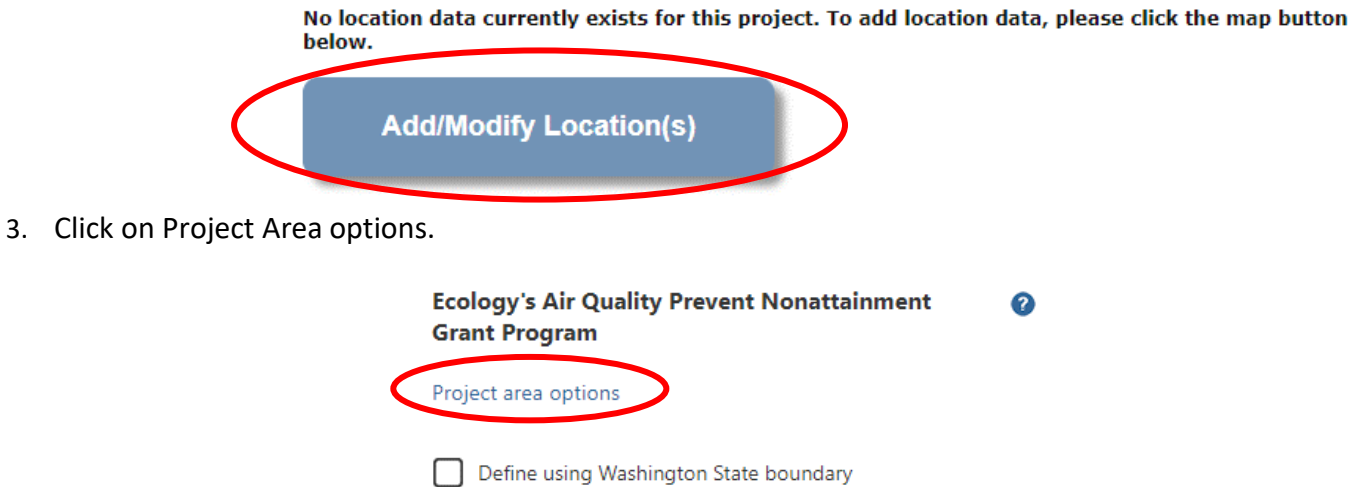

- 4. You will see a selection of methods to enter the boundary for your object. Select the method you would like to use. If you would like to draw your own boundary, you can select Drawing/ImportTools.
- 5. After you are finished making your selection, click Go.

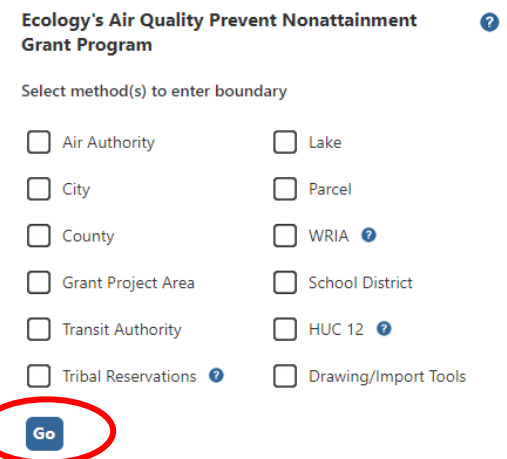

- 6. You may also choose from the drop-down list or type in the name of the project area. Select Add. An outline of the area you selected will appear.
- 7. When you are finished, click Next at the bottom of the page, and the system will calculate the area statistics.

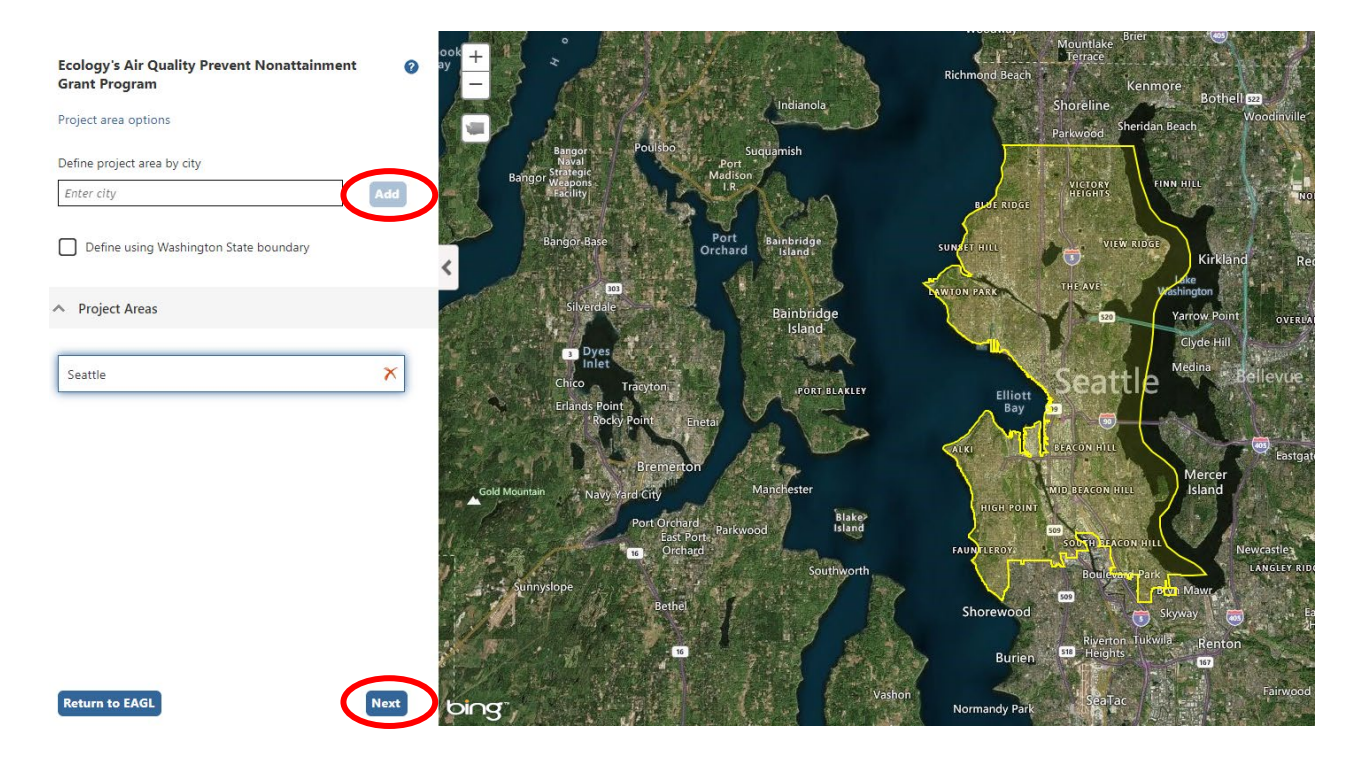

8. After the calculations are complete, click Save at the bottom of the page.

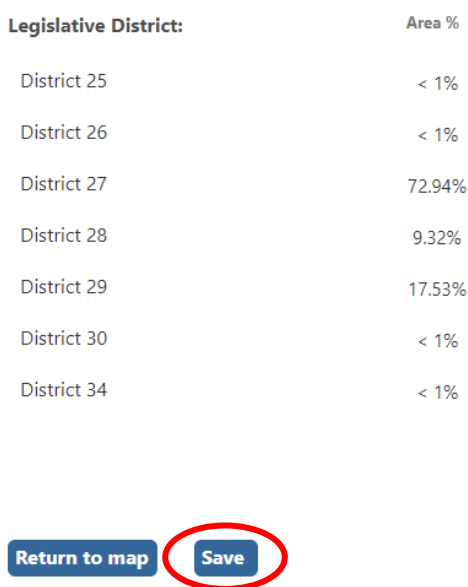

9. The Mapping Information form will reload with a table of statistics. Click Save in the top right corner of the application when finished. Saving checks the map back in. If you do not do this, you will not be able to submit your application.

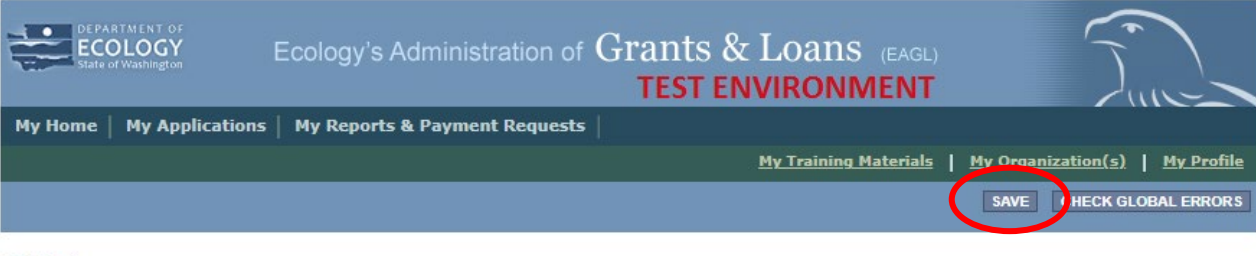

**Back** 

# **Recipient Contacts Form**

1. Scroll to the Navigation Links section at the bottom of the page and select the next form, Recipient Contacts. If you have left your application, you can also select this form under the Application Forms section.

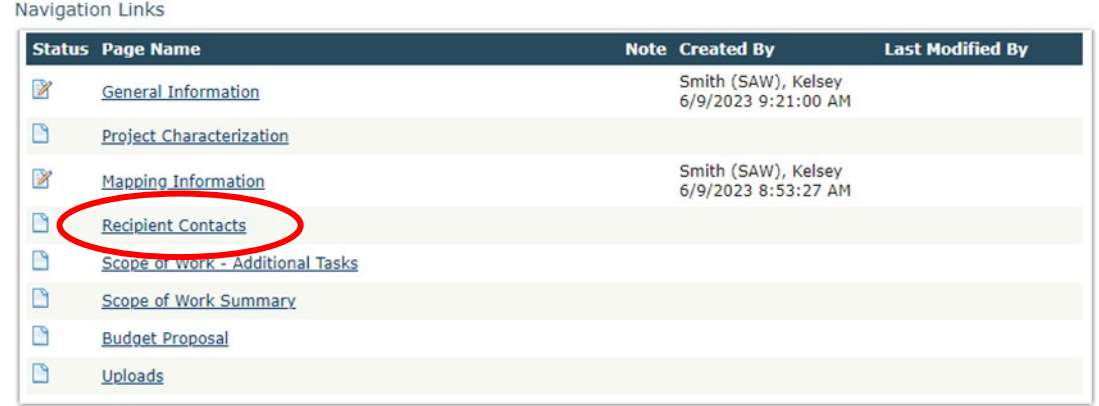

Publication 23-02-086 Prevent Nonattainment Grant Application Instructions Page 9 June 2023

2. Use the dropdown menus to select a staff person for the following roles in EAGL: Project Manager, Authorized Signatory, and Billing Contact.

Note: Each of your staff assigned a role in EAGL will need both an EAGL and SAW account. For more information on signing up for these accounts, visit **Ecology's Grants and Loans webpage<sup>5</sup>**.

### **RECIPIENT CONTACTS**

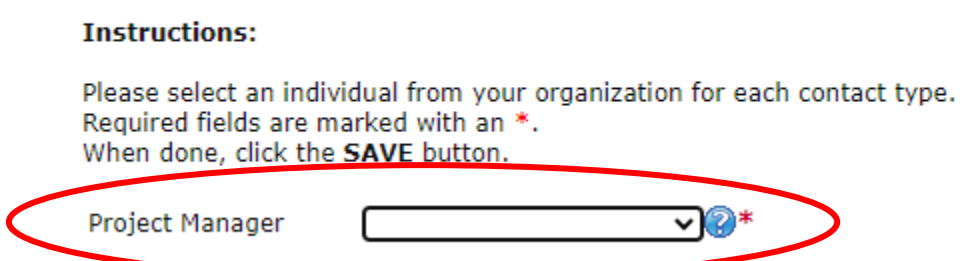

3. If you need additional signatories, use the blank fields provided at thebottom of the page. Note: Additional signatories do not need EAGL accounts.

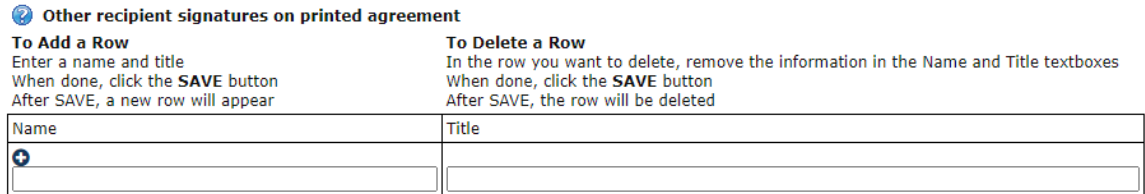

4. Click Save in the top right corner of the application. The original page will reload with addresses and phone numbers for the persons entered.

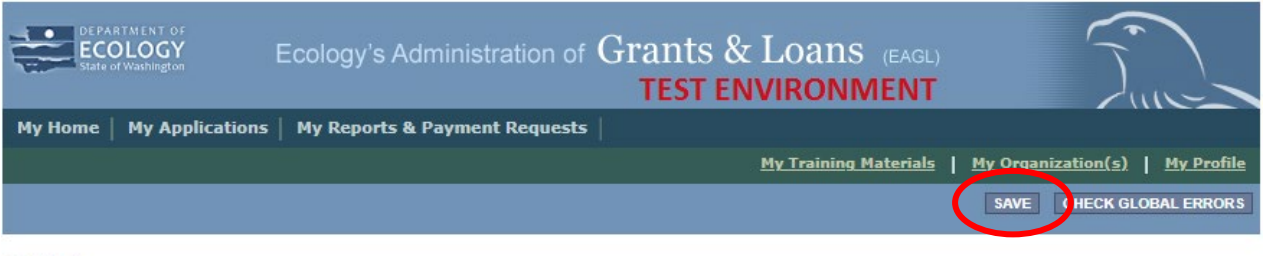

**Back** 

# **Scope of Work – Additional Tasks Form**

1. Scroll to the Navigation Links section at the bottom of the page and select the nextform, Scope of Work – Additional Tasks. If you have left your application, you can also select this form under the Application Forms section.

<span id="page-9-0"></span><sup>5</sup> <https://ecology.wa.gov/About-us/Payments-contracts-grants/Grants-loans>

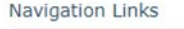

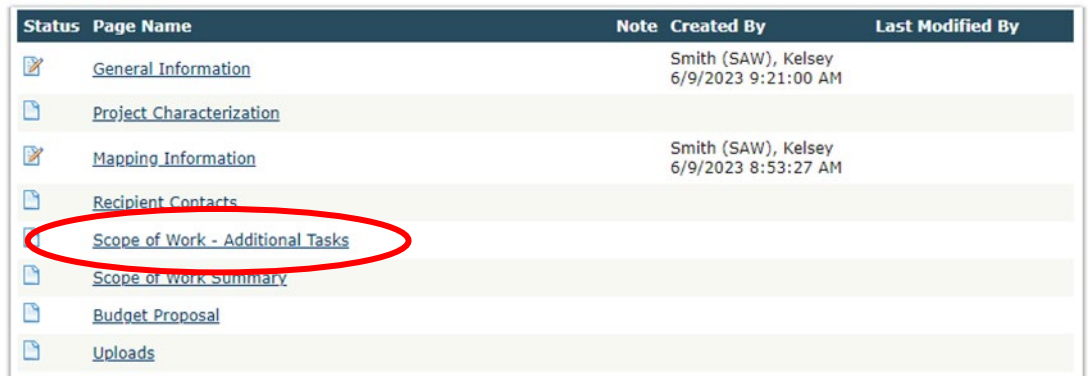

- 2. The following steps 2 6 should be completed as shown in the image below. Enter Task Title and Task Cost in the boxes provided.
- 3. Enter Task Description in the box provided.
- 4. Enter Task Goal Statement in the box provided.
- 5. Enter Task Expected Outcomes in the box provided.
- 6. Enter Recipient Task Coordinator in the box provided.

#### **SCOPE OF WORK - ADDITIONAL TASKS**

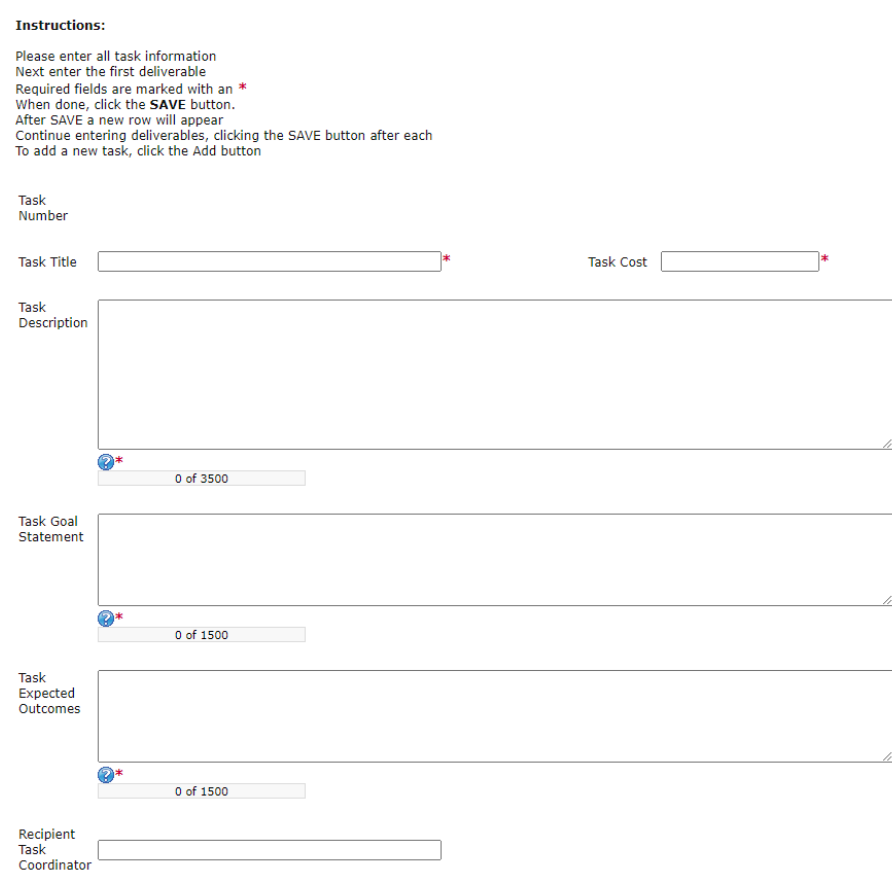

7. Enter the deliverable description and due date in the boxes provided.

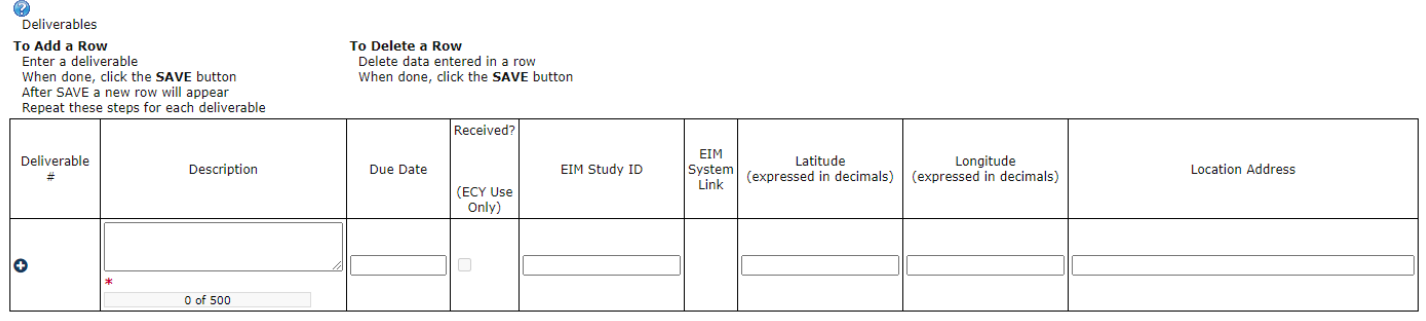

8. Click Save in the top right corner of the application when finished with the first deliverable. The Scope of Work – Additional Tasks form page should reload with Task Number 1 prepopulated.

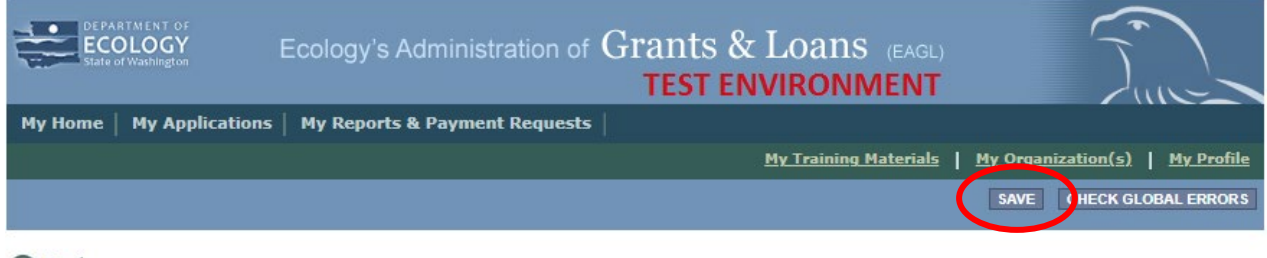

**Back** 

9. To insert a new deliverable, scroll to the bottom of the page and click the + icon. Enter your deliverable description and due date in the boxes provided.

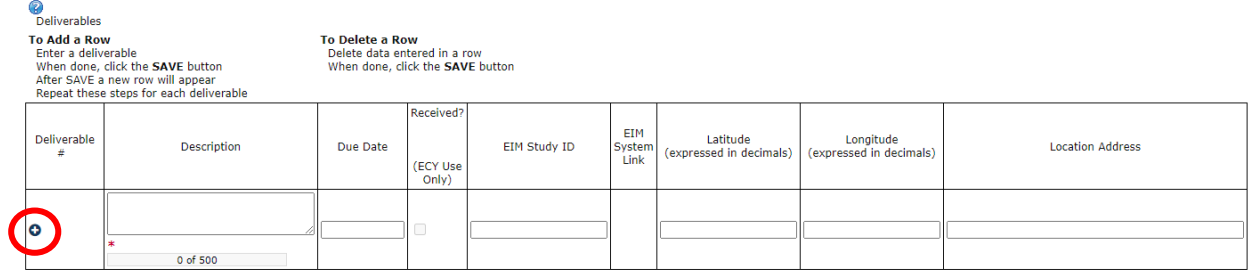

10. Click Save in the top right corner of the application when finished with the second deliverable.

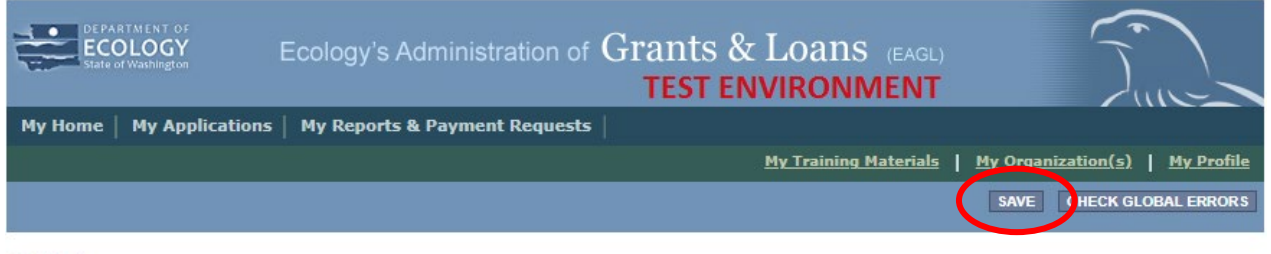

**Back** 

11. Repeat steps 9 – 10 to add as many deliverables as you need. Click Save in the top right corner of the application when finished.

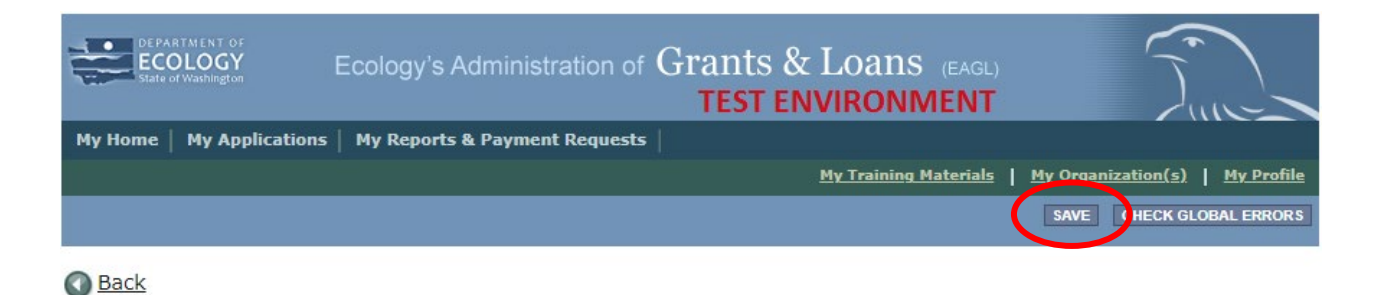

12. To add an additional Task Number, click Add in the top right corner of the application.

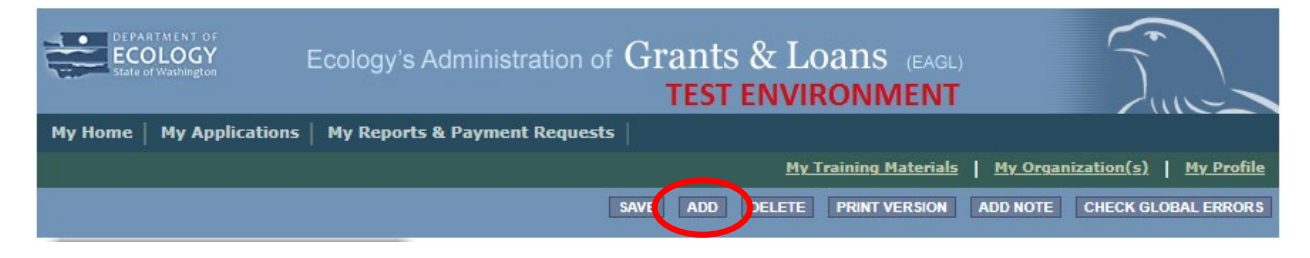

13. Repeat steps 2 – 10 for the second task. Click Save in the top right corner of the application when finished.

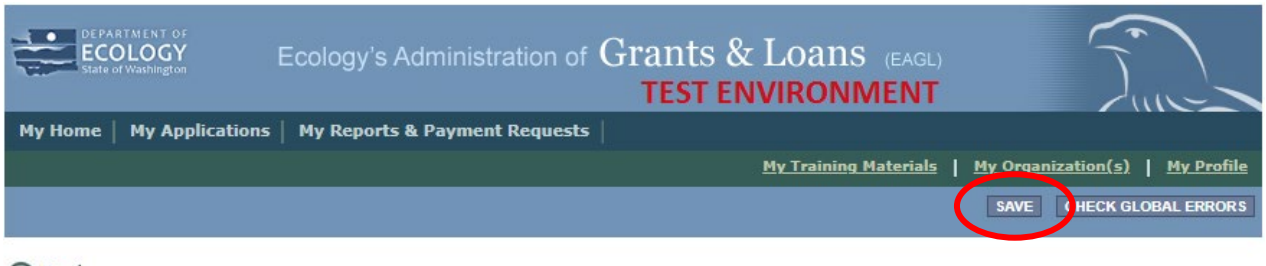

**O** Back

### **Scope of Work Summary Form**

1. Scroll to the Navigation Links section at the bottom of the page and select the nextform, Scope of Work Summary. If you have left your application, you can also select this form under the Application Forms section.

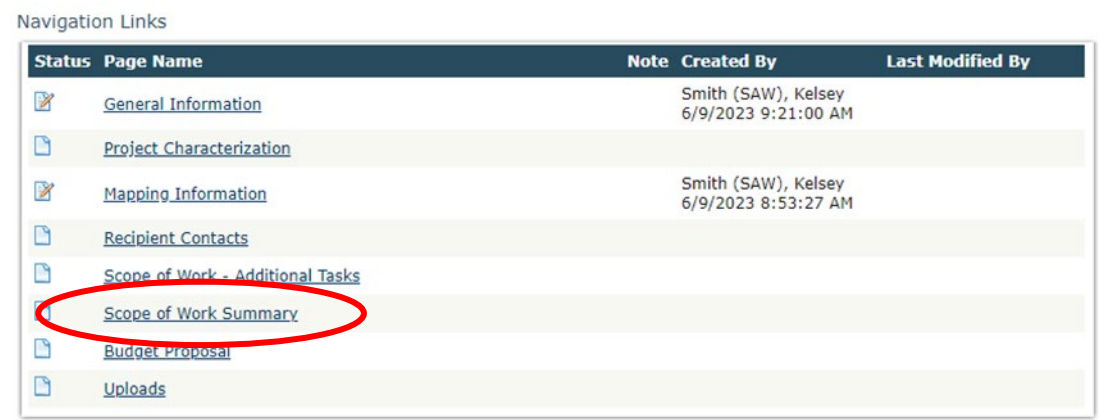

2. Review the Scope of Work Summary page.

#### **SCOPE OF WORK SUMMARY**

#### **Instructions:**

Review the following information. When done, click the SAVE button.

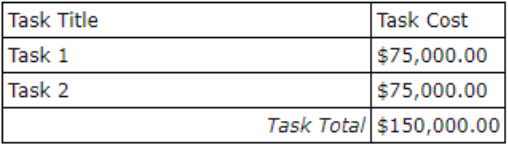

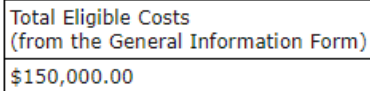

3. Click Save in the top right corner of the application when finished.

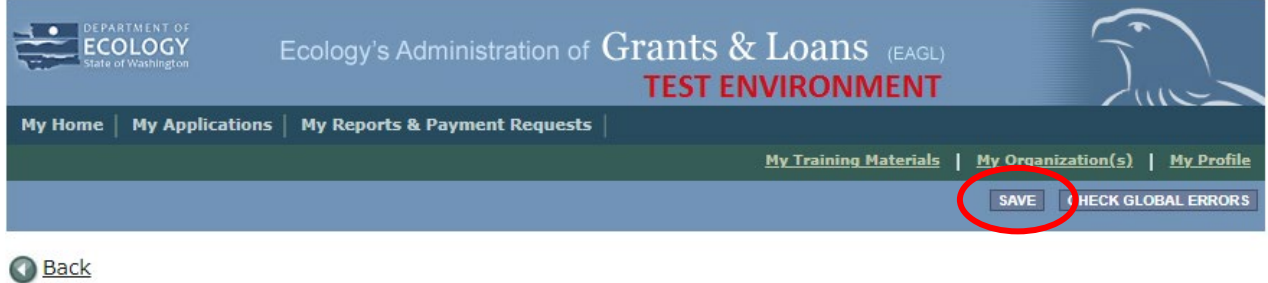

# **Budget Proposal**

1. Scroll to the Navigation Links section at the bottom of the page and select the next form, Scope of Work Summary. If you have left your application, you can also select this form under the Application Forms section.

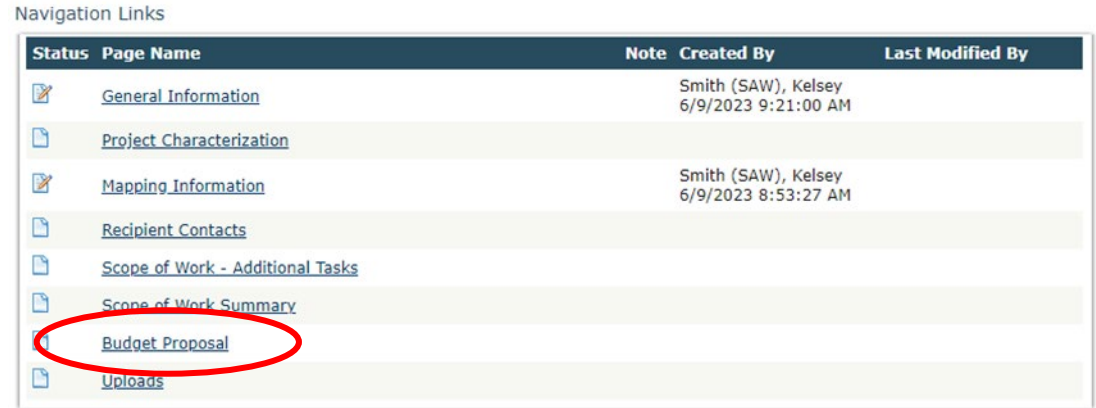

2. To fill out the Budget Proposal form, enter the budget by Task and By Element boxes. You may enter Salaries and Benefits separately or combined (if applicable), you do not need to do both. If you do not have a federally approved indirect rate, you may use Ecology's uniform indirect rate of up to 25% of salaries and benefits. Please upload a detailed budget along with an itemized list of all Goods/Services and Equipment.

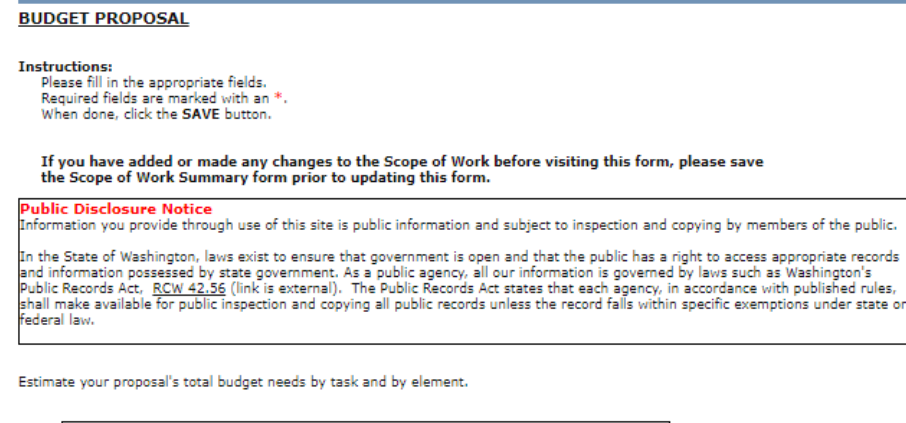

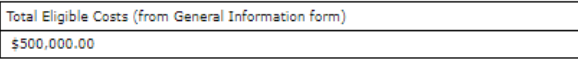

**By Task** 

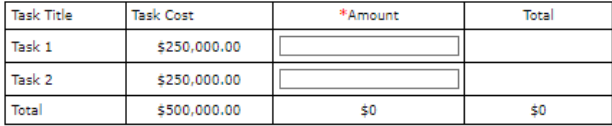

**By Element** 

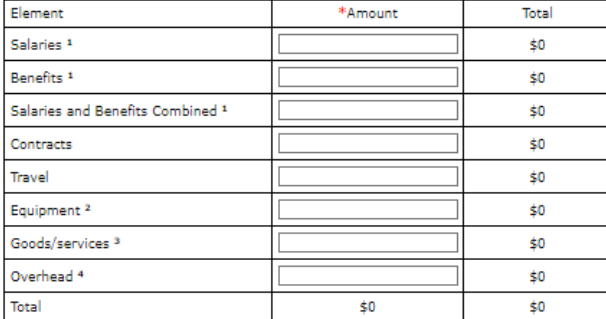

If you receive a grant, you are responsible for procuring professional, personal, or other services using sound business judgment and good administrative<br>procedures consistent with applicable state, and local laws, orders,

1 Fill in either the "Salaries" field and the "Benefits" field or fill in the "Salaries and Benefits Combined" field

2 Upload an itemized list of all equipment, its cost, and explain why the equipment is needed. Equipment is defined as tangible personal property with a useful life<br>of more than one year and an acquisition cost of more tha

3 Upload an itemized list of all Goods and Services

4 Overhead cannot exceed the rate identified in the Ecology publication. Administrative Requirements for the Recipients of Ecology Grants and Loans Managed in<br>EAGL, current version.

**Upload Documents** Click the Browse button<br>Select your file Select your file<br>Click Save, your file will appear in the List of uploaded documents<br>Repeat for each file<br>To Delete a file, select the Delete checkbox next to the file and click SAVE

Choose File No file chosen

3. Click Save in the top right corner of the screen when finished.

# **Uploads**

1. Scroll to the Navigation Links section at the bottom of the page and select the nextform, Uploads. If you have left your application, you can also select this form under the Application Forms section.

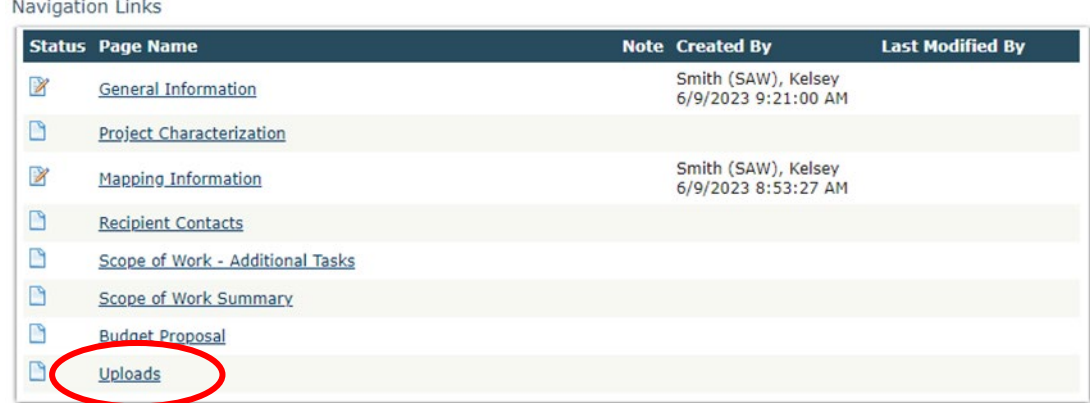

2. Upload any additional documents you need for this application and click Save. The upload size limit is 35MB.

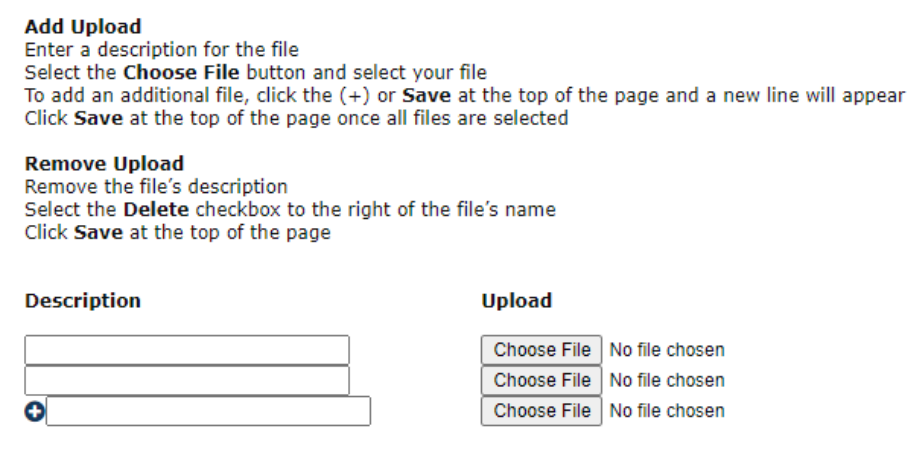

3. You are now ready to submit your application.

# **Submitting Your Application**

1. When you have completed all the forms and uploaded the required documents, select Application Menu towards the top of the page.

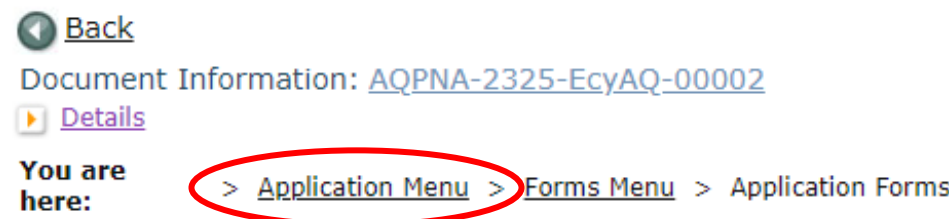

2. Under Change the Status, click View Status Options.

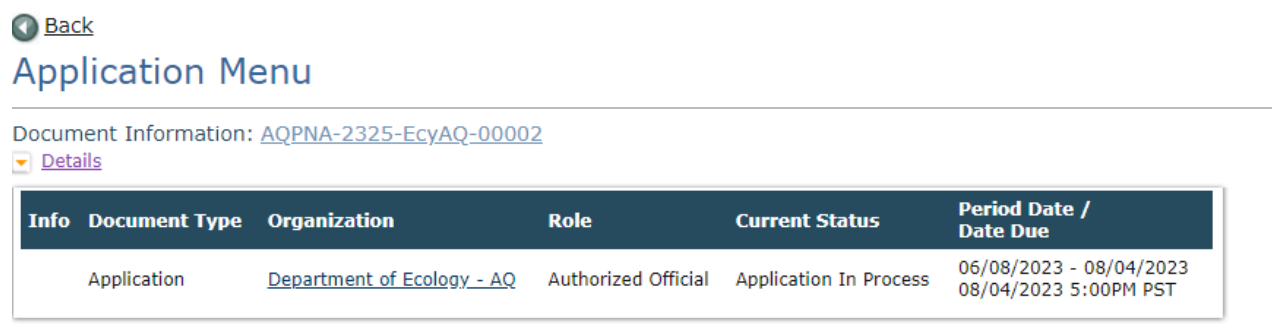

#### View, Edit and Complete Forms  $\boxed{\mathbf{B}}$

Select the View Forms button below to view, edit, and complete your application, funding agreement, and/or amendment forms. The document's current status and your role determines which forms are editable. **VIEW FORMS** 

#### **Change the Status**  $\rightarrow$

Select the View Status Options button below to change the status of your application, funding agreement, and/or amendment. You submit d request amendments through the status options. **VIEW STATUS OPTIONS** 

3. Under Application Submitted, click Apply Status.

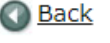

### **Application Menu - Status Options**

Select a button below to execute the appropriate status push.

Document Information: AQPNA-2325-EcyAQ-00002 Details

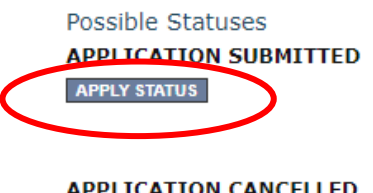

**APPLY STATUS** 

- 4. If any part of your application is missing or incomplete, the page will display Global Errors and inform you which sections need to be completed.
- 5. If your application is complete, click I AGREE. You may use the Statement box if you'd like. It is not required.
- 6. Upon submission, you will receive a confirmation email.

# **Contact information**

### **Air Quality Program**

### **Technical Questions**

Ron Stuart Phone: 360-407-6870 Email: [ron.stuart@ecy.wa.gov](mailto:ron.stuart@ecy.wa.gov) 

### **EAGL Questions**

Kelsey Smith Phone: 564-200-4466 Email: [kelsey.smith@ecy.wa.gov](mailto:kelsey.smith@ecy.wa.gov) 

**Website[6](#page-18-0) :** [Washington State Department of Ecology](https://ecology.wa.gov/contact)

### **ADA accessibility**

The Department of Ecology is committed to providing people with disabilities access to information and services by meeting or exceeding the requirements of the Americans with Disabilities Act (ADA), Section 504 and 508 of the Rehabilitation Act, and Washington State Policy #188.

To request an ADA accommodation, contact Ecology by phone at 360-407-6800 or email at melanie.forster@ecy.wa.gov. For Washington Relay Service or TTY call 711 or 877-833-6341. Visit [Ecology's website f](https://ecology.wa.gov/About-us/Accountability-transparency/Our-website/Accessibility)or more information.

<span id="page-18-0"></span><sup>6</sup> www.ecology.wa.gov/contact